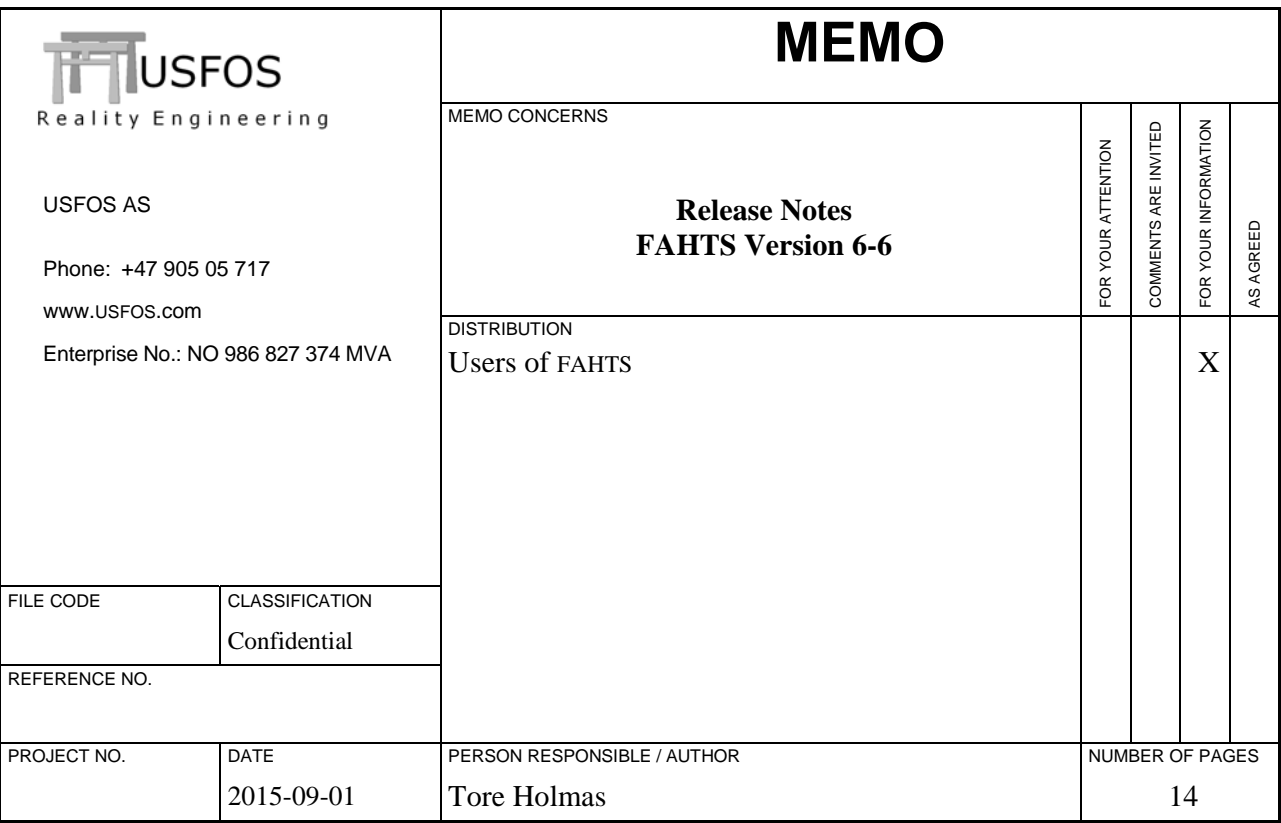

*Release Notes* 

*FAHTS 6-6, Sep 2015* 

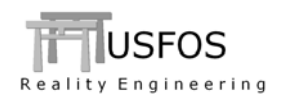

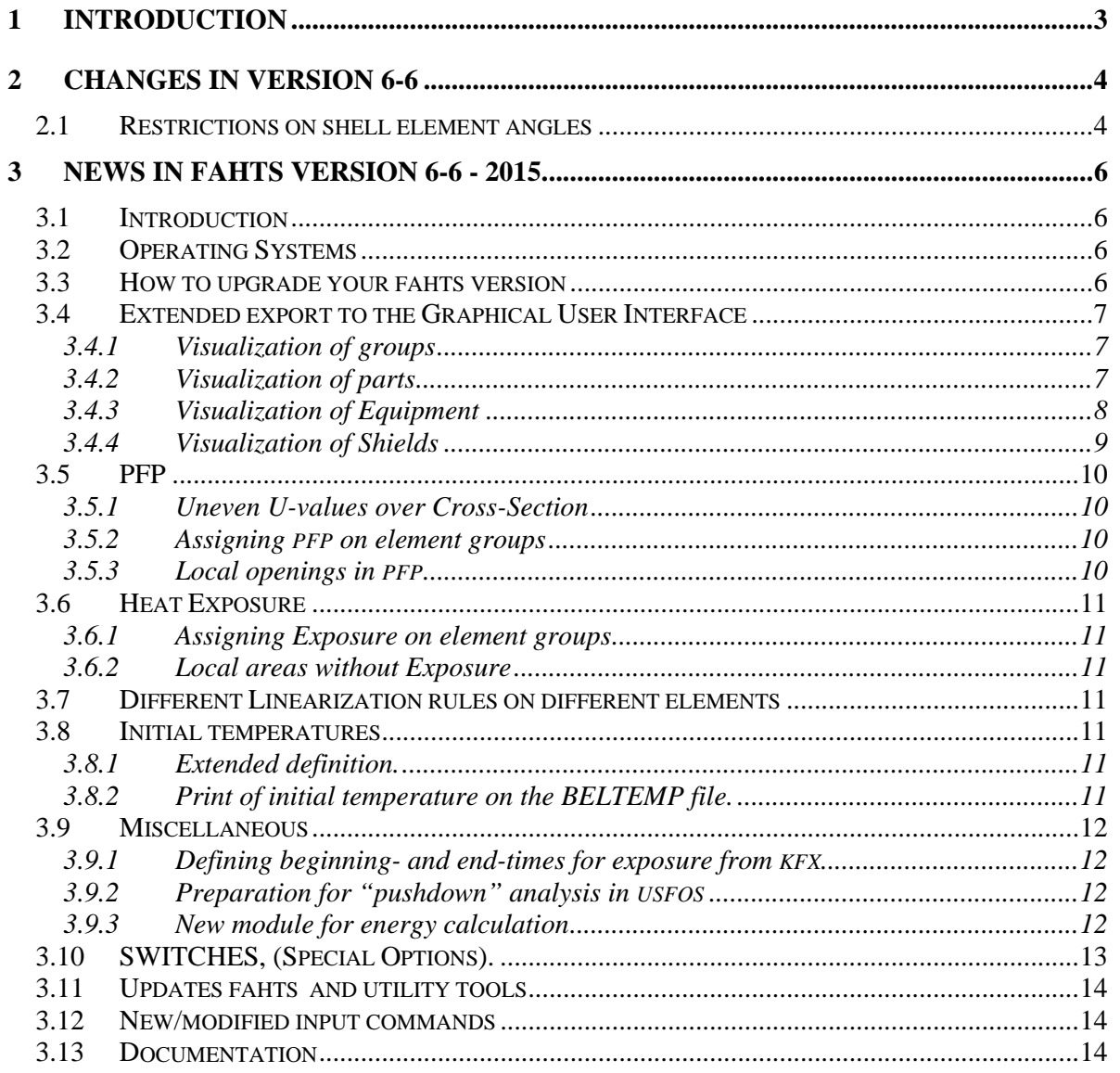

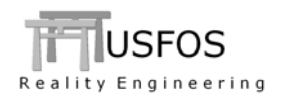

# **1 Introduction**

The current official version of FAHTS is version 6-6 with release date 2015-09-01. The release contains the following:

- Release Notes (this MEMO)
- Updated software on www.usfos.com
- Updated manuals on www.usfos.com

Except for this MEMO, no written information will be distributed in connection with this release. All information is stored on the WEB.

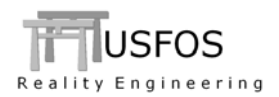

# **2 Changes in version 6-6**

In order to improve the quality of the analysis results, important changes are made:

#### **2.1 Restrictions on shell element angles**

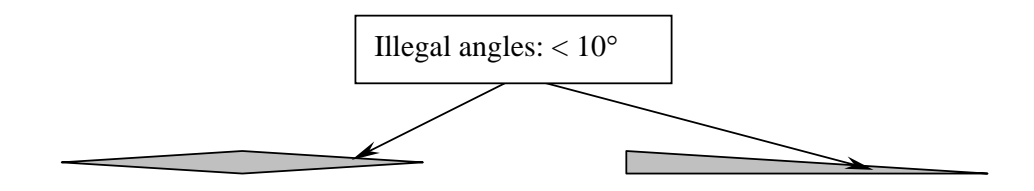

#### **Figure 2-1 - Illegal small angles for 4- and 3-node shell**

Extreme **small** element corner angles are checked for. If the angle is less than 10°, FAHTS will report this as an illegal angle and stop with an error message.

Following information are given:

- The elements are printed in the "out" file
- The USFOS label file: *"prefix"\_illegal\_shell\_angles.usl*" could be opened in xact and the illegal elements are shown.

The best option is always to modify the structural model and remove the bad-shaped elements. However, if the user decides to keep the elements, the "**ILLEGAL**" command could be used to bypass the check.

Figure 2-2 describes the recommended "bypassing": Specification one-by-one. This option means that the user has an overview over important and less important elements, (which f ex have "no" practical load carrying function).

The option works as follows:

• A new minimum angle is defined by the user (Illegal ShellAngle Accept)

• The element to accept are listed (Illegal ShellAngle Elem ...)

The minimum angle could be re-defined several times. The commands are executed in the specified sequence.

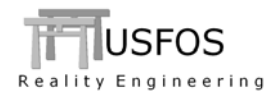

| ۰. | Key-1 Opt<br><b>Illegal</b> ShellAngle Accept 9 9 : Redefine Min angle     | Value       |  |                                                                           |  |  |  |
|----|----------------------------------------------------------------------------|-------------|--|---------------------------------------------------------------------------|--|--|--|
|    | Key-1 Opt<br>Illegal ShellAngle Elem 1001 1002 ! Accept elem 1001 and 1002 | IDs<br>2001 |  | 2002 ! Accept elem 2001 and 2002<br>3001 3002 ! Accept elem 3001 and 3002 |  |  |  |

**Figure 2-2 Accepting elements with small angles. Specification element-by-element** 

The "lazy" (not recommended) version is to accept all elements with too small angles without any specification. A warning will be printed in the output file, (see Figure 2-4).

*' Key-1 Opt Value*  **Illegal** ShellAngle Accept 5 ! Redefine Min angle *' Key-1 Opt*  **Illegal** ShellAngle UsersRisk ON ! Accepting everything unchecked

**Figure 2-3 Accepting elements with small angles without element specification** 

 ------------------------------------------------ -- \* \* \* W A R N I N G \* \* \* -- -- Unconditionally Acceptance of -- -- Very Small Angles on Users own Risk -- ------------------------------------------------

**Figure 2-4 - The warning is printed in the output file.** 

In the output file (.out), the results from element checking are printed. If illegal elements are found, the analysis stops, and an Label file (name: *illegal\_shell\_angles.usl*) is created. By opening this file (File/Read Labels from file), a label with the angle is attached to each illegal shell in the graphical presentation of the model.

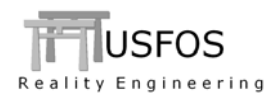

# **3 News in FAHTS version 6-6 - 2015.**

## **3.1 Introduction**

The new features are described in brief in this memo and in the updated manuals.

## **3.2 Operating Systems**

FAHTS is built on following operating systems:

- o Windows-64bit
- o Windows-32bit
- o LINUX
- o Mac OSX

All windows utility software found under "modules" is built on 32bit platform and works therefore on both win32 and win64 computers.

The utilities for LINUX and Mac are built for these platforms and are found under LINUX Modules and Mac-OSX modules.

## **3.3 How to upgrade your FAHTS version**

- Download the FAHTS module,
- □ Unzip and
- Copy to C:\Program Files\USFOS\bin Windows \$FAHTS\_HOME/bin LINUX and Mac

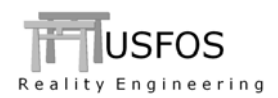

## **3.4 Extended export to the Graphical User Interface**

The RAF file produced by FAHTS version 6-6 contains more information in the RAF file.

# **3.4.1 Visualization of groups**

The groups defined in the analysis model, using **GroupDef** \*) command combined with the **Name\*)** Group could be visualized in xact.

By default, no group info is stored on the RAF file, but the new command FATGROUP means that group data are generated by FAHTS and stored on the RAF file.

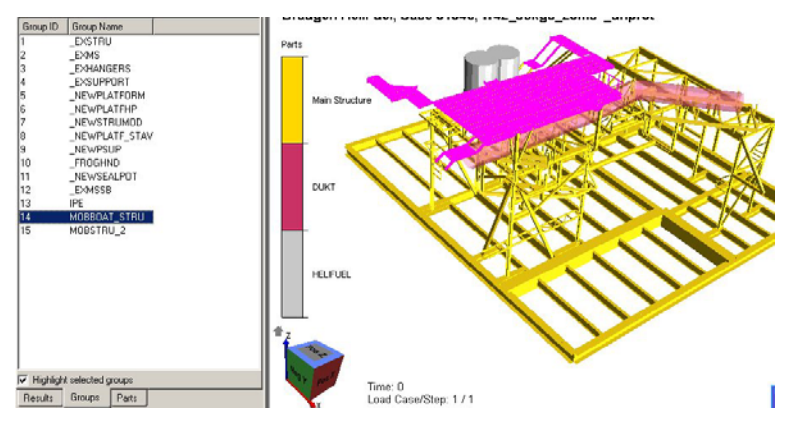

Figure 3-1 - Groups are visualized in xact if *FatGroup* is defined.

*\*) GROUPDEF and NAME commands are described in the USFOS user's manual.* 

# **3.4.2 Visualization of parts**

The "PART \*)" option gives the user the possibility to divide the structure into parts. Each part may have different colour and transparency.

The "hide/show" (tick box) makes it easy to remove parts for easing the model inspection.

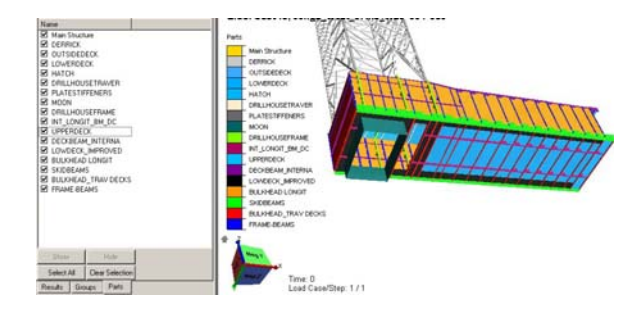

*\*) PART command is described in the USFOS user's manual.* 

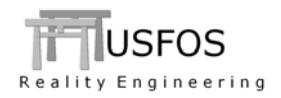

Heavy items are normally modelled (in USFOS) using one or more NodeMass definitions. However, in order to improve the information from an analysis, some new equipment mass definitions are introduced (see user's manual). In the USFOS analysis, the masses from these 1- 2 and 4-node mass-elements are applied as usual node-masses, but in xact, the items are visualized as shown below. FAHTS will include these "equipments" in the analysis, (for information only).

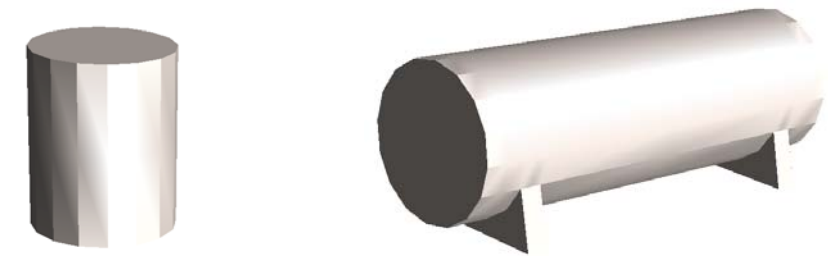

**Figure 3-2 - 1-node equipment, (left) and 4-node (right) \*)** 

*\*) The "Equip" elements are described in the USFOS user's manual.* 

The PartData command has an option for result visualization on the actual part. In the case to the right the "fringe switch" is set to zero.

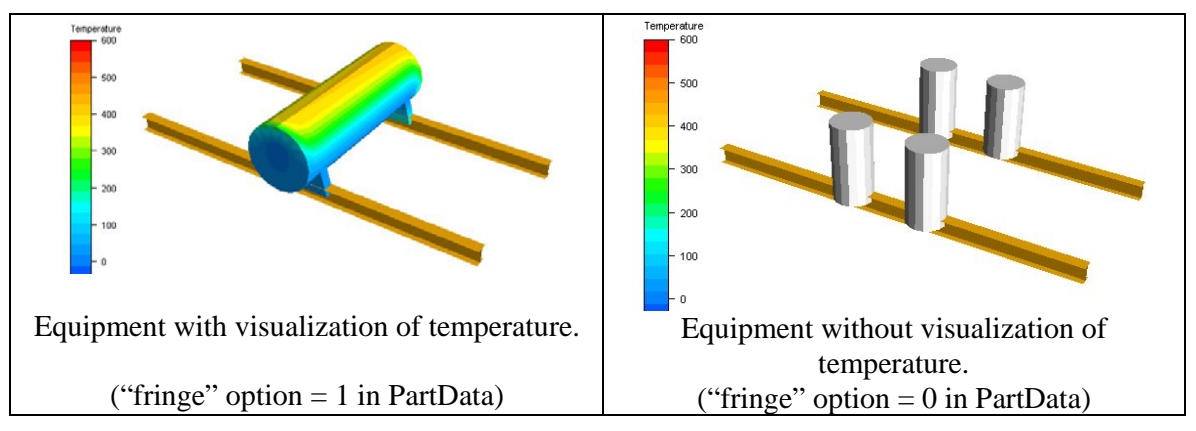

**Figure 3-3 – Visualization of temperatures could be switched OFF (right).** 

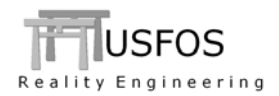

## **3.4.4 Visualization of Shields**

If the new SHIELD command is used, each triangular shield is visualized as follows:

- o The colour is grey
- o No temperature info on the shield
- o The transparency of the shield reflects the shield's blocking factor:
	- o Shield factor =  $1.0$  : The shield is visualized with no transparency
		- o Shield factor =  $0.0$  : The shield is "invisible", (almost 100% transparent)
		- o Else : The shield is transparent

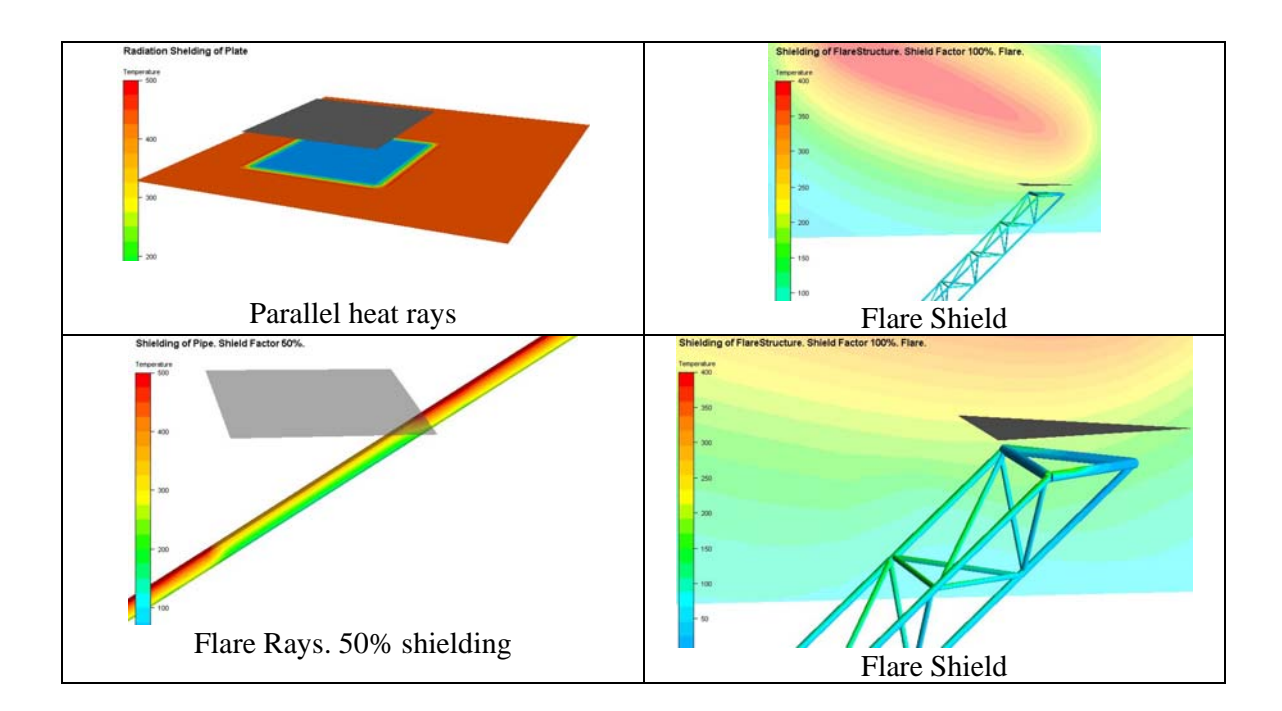

**Figure 3-4 – Visualization of SHIELD.** 

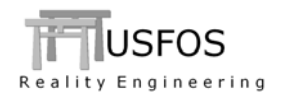

## **3.5 PFP**

## **3.5.1 Uneven U-values over Cross-Section**

The thermal conduction (U-Value) assigned to an element is by default used for all cross section parts.

The new command "PFPSCALE" makes it possible to scale the "U-Value" for the different section parts:

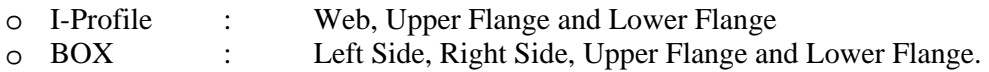

The U-Value is scaled with the specified factor. (Factor  $\lt 1$  improves the insulation).

# **3.5.2 Assigning PFP on element groups**

The command INS\_GRUP makes it possible to assign PFP (Insulation ID) to groups. It is recommended to utilize the NAME GROUP to ease the overview.

For example:

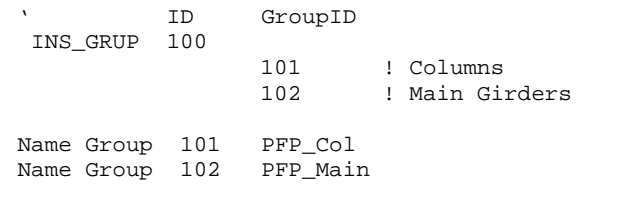

## **3.5.3 Local openings in PFP**

The new command PFPLOCAL makes it possible to define areas within the cross section with/without PFP.

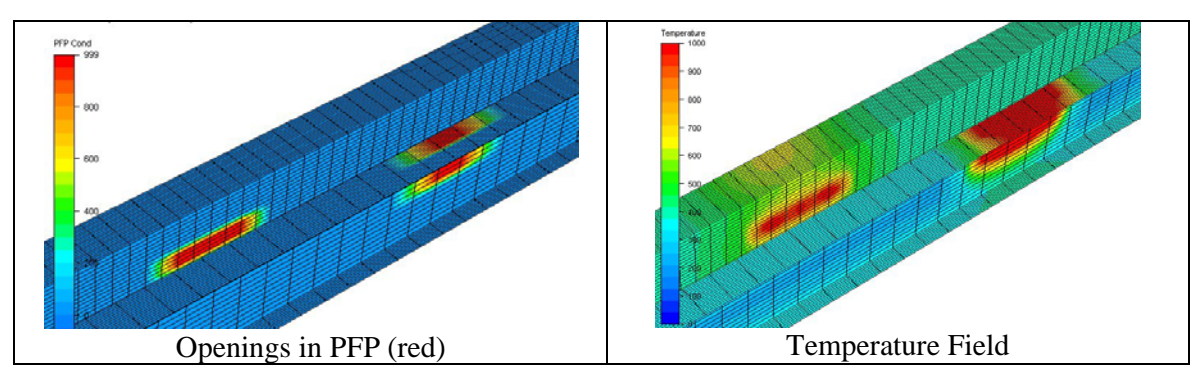

**Figure 3-5 – Openings in PFP on BOX- and I-Profiles.** 

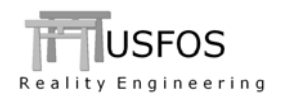

## **3.6 Heat Exposure**

## **3.6.1 Assigning Exposure on element groups**

The command EXP GRUP makes it possible to assign specific heat exposure (and PFP cover) on groups of elements. The command has similar structure as EXP\_ELEM.

## **3.6.2 Local areas without Exposure**

The EXPLOCAL makes it possible to define local areas within a cross-section at "unexposed.

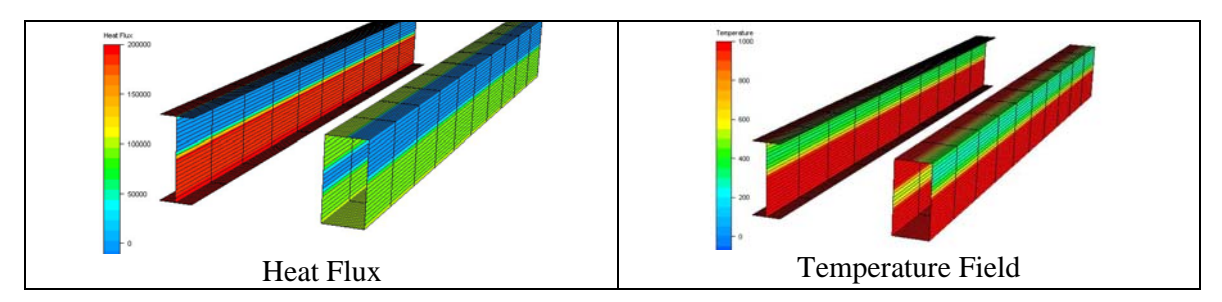

**Figure 3-6 – Areas without heat exposure (blue) on BOX- and I-Profiles.** 

## **3.7 Different Linearization rules on different elements**

The LIN\_RULE command is extended. This makes it possible to define different rules for the different elements.

In addition: It is added an option for "search for sections with lowest temp".

## **3.8 Initial temperatures**

## **3.8.1 Extended definition.**

The INITEMP command is extended. In addition to the mean temperature (T0), the two gradients could be specified.

Different Initial temperatures could be defined on the different elements.

## **3.8.2 Print of initial temperature on the BELTEMP file.**

The new USFOS version (8-8) could assign initial temperatures on individual elements. FAHTS has an option, which supports this new feature. If the print switch is set to ON (see SWITCHES below), the initial temperatures are printed on the top of the BELTEMP result file.

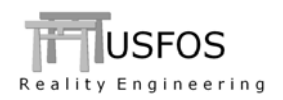

## **3.9 Miscellaneous**

#### **3.9.1 Defining beginning- and end-times for exposure from KFX**

The new command KamelEXP (Kameleon Exposure) makes it possible to user-define when the heat flux from KFX should start and end for selected structural elements.

If, for example, only one K2F file exists for a case, the user may define that the heat should be "Switched OFF" after a certain time in order to simulate the cooling process (as well as temperature equalization within elements).

## **3.9.2 Preparation for "pushdown" analysis in USFOS**

The new command "**PushDown**" used together with **Lin\_Rule 2** means that additional temperature data are printed on the BELTEMP file.

The actual (un-processed) flange temperatures in the FAHTS model are stored after the linearized values. The flange temperatures are utilized by USFOS when the degraded section capacities are computed.

The option is important when sections have large temperature gradients (for example unprotected section-parts).

## **3.9.3 New module for energy calculation**

FAHTS 6-6 has a completely new-written module for the energy exchange computation. The normal use of FAHTS gives no practical differences in the results.

Areas, which are improved with the new energy module:

- o Internal radiation of elements with PFP (With SHAPFACT activated)
- o RadGroup

It is possible to switch back to the "old" energy module using:

Switches FahtsOpt NewEnergy OFF

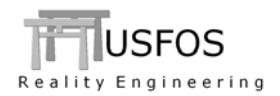

# **3.10 SWITCHES, (Special Options).**

Defaults could be re-defined using the "Switches" command, and following "Switches" subcommands are available in FAHTS 6-6:.

| <b>KeyWord</b>  | <b>SubKey</b>    | <b>Value</b> | $Val_2$   | <b>Description</b>                                                                                  | <b>Default</b> |
|-----------------|------------------|--------------|-----------|----------------------------------------------------------------------------------------------------|----------------|
|                 |                  |              |           |                                                                                                    |                |
| <b>FahtsOpt</b> | Cryogen          | <b>ON</b>    | (TempLim) | Switch ON handling of low<br>temperatures, (below zero). The low<br>temperature limit could be set. | <b>OFF</b>     |
|                 | FluxDelay        | Delay        | N/A       | Smooth transition between one<br>KFX-fire to the next.                                              | 0.0            |
|                 | NewEnergy        | ON/OFF       | N/A       | Using new or "old" energy module                                                                    | ON             |
|                 | <i>ShieldViz</i> | ON/OFF       | N/A       | Visualization of Shield                                                                             | ON             |
|                 | PriIniTemp       | ON/OFF       | N/A       | Print of initial temperatures on the<br>beltemp file.                                               | <b>OFF</b>     |
|                 |                  |              |           |                                                                                                    |                |

**Table 3-1 SWITCHES options** 

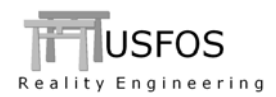

News, corrections and updates are described on the web, and it is recommended to check the following link:

http://www.usfos.no/news/index.html

## **3.12 New/modified input commands**

Since last main release (6-5), following input identifiers are added/extended:

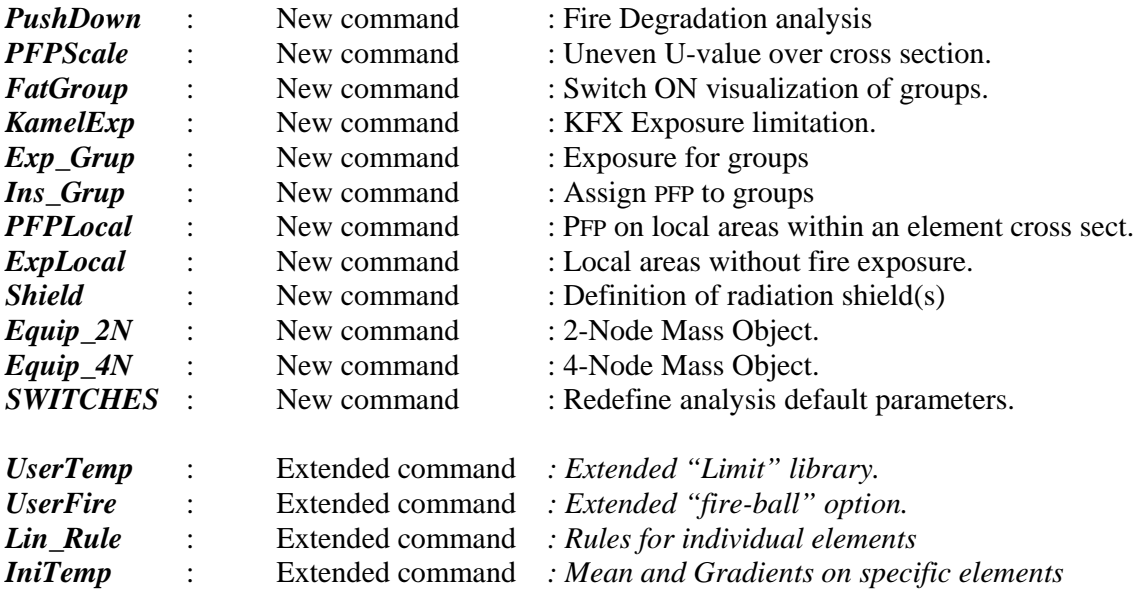

## **3.13 Documentation**

The following documentation, (updated or new), is available on the web:

User's manual : Updated document